## **Printing an Expenditure Audit Trail Report**

This report presents a detailed list of budget and expenditure transactions for an account within a particular budget unit.

1. Click Fund Accounting > Reports > Expenditure Audit Trail

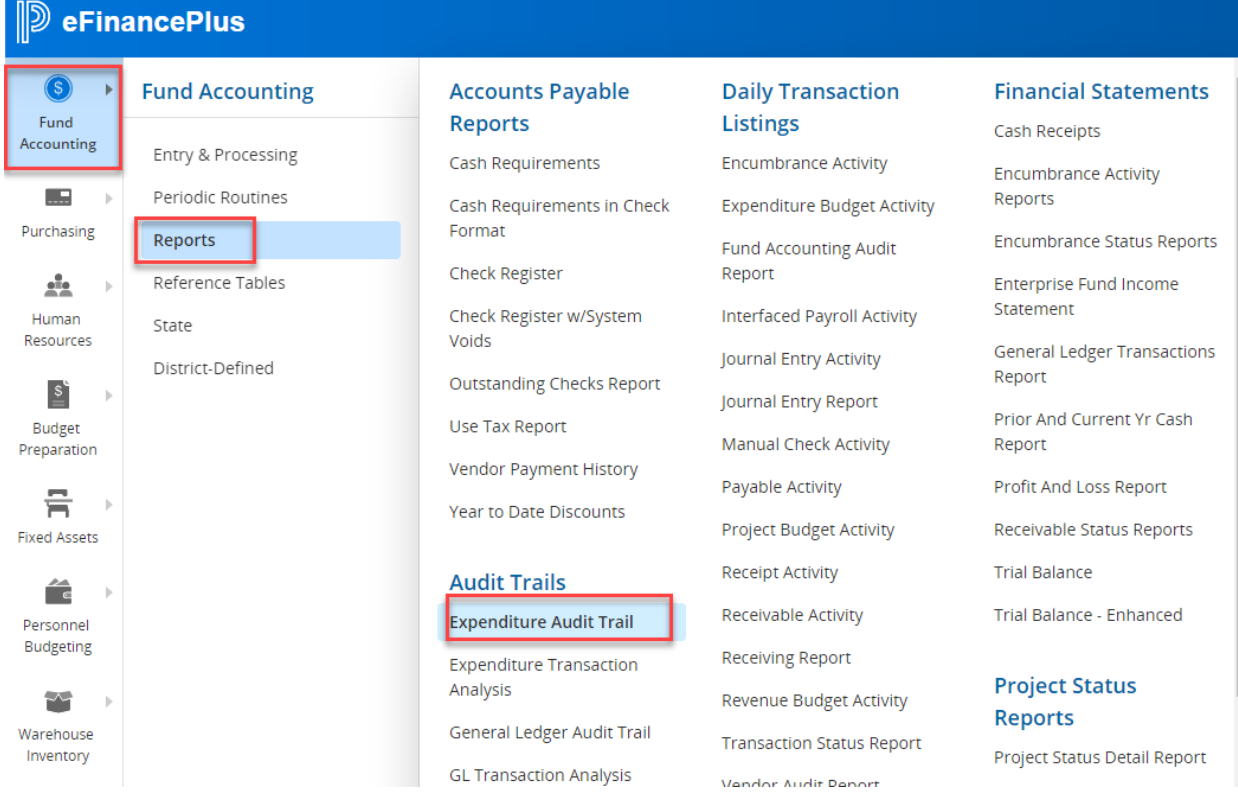

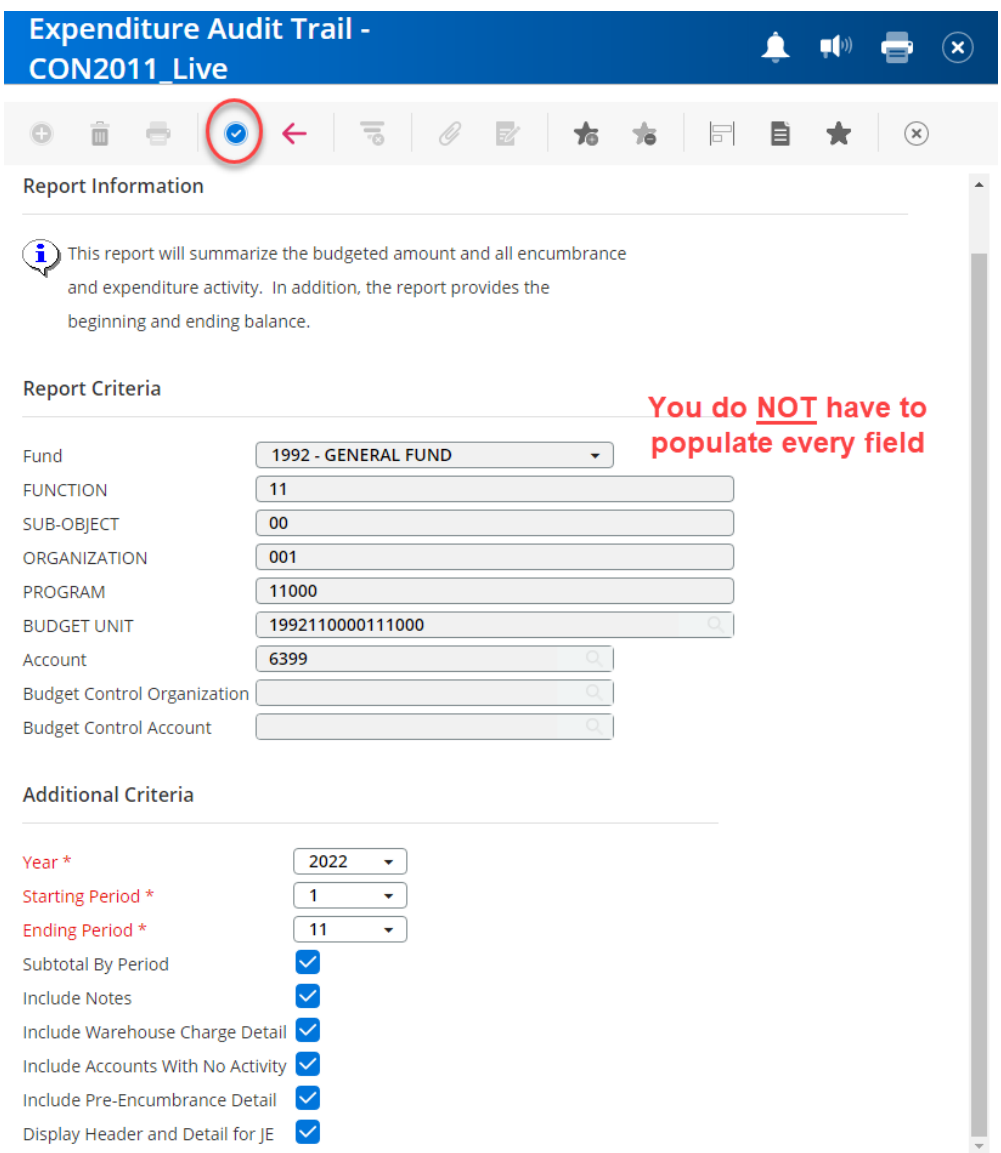

- 2. Enter any combination of the fund, function, sub-object, organization, or program intent code for the report you wish to run. When entering the fund, enter ONLY the first 4 positions of the budget code (ex. 1992) **OR** Enter the 16-digit budget unit.
- 3. Enter the account number (leave this blank to print all accounts, type one number to print a specific account, or enter the first two digits of the account followed by an asterisk to print a group of accounts, for example 63\*).
- 4. Tab to the *Year* field.
- 5. Select the year. The current year will automatically be displayed.
- 6. Select the starting period. Period 1 will automatically display in the starting period.
- 7. Enter the ending period. The current period will automatically display in the ending period.
- 8. In the next six criteria, check or uncheck the boxes to detail the report as needed.
- 9. Click blue check mark.

10.You have 3 options for saving and printing your report or document. You can print to *Screen*, which will immediately open the report on your screen in pdf format and you can then print as you would any other document. It will also save it on the Documents tab with a pdf extension and a file number. You can print to *File,* which will place your report or document on the *Documents* tab with an rpt extension, and you can select it there at a later time to print. In some instances, you may be able to convert to an Excel file, although this option is not available on every report.

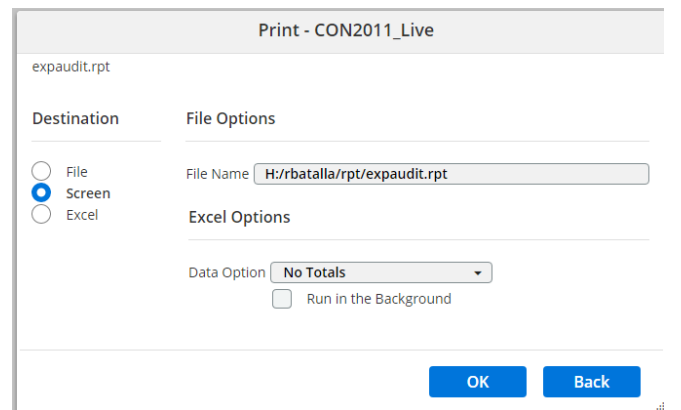

11.Once you have made your selection, Click *OK* and the report will generate.